# **PA STATE SYSTEM OF HIGHER EDUCATION Shared Administrative System TM – Travel Management Create Monthly Travel Expense Report**

*This set of instructions is specific for those who have recurring day trips. It is requested that requests for reimbursement be submitted monthly.* 

#### **Creating an expense report without a travel approval request is only authorized for the following non-overnight trips:**

- Student Recruitment Admissions Department;
- Student Teaching Supervisors;
- Off-Campus Teaching;
- Non-overnight visits to campuses (shared services/integrated employees);

#### Log into the portal…

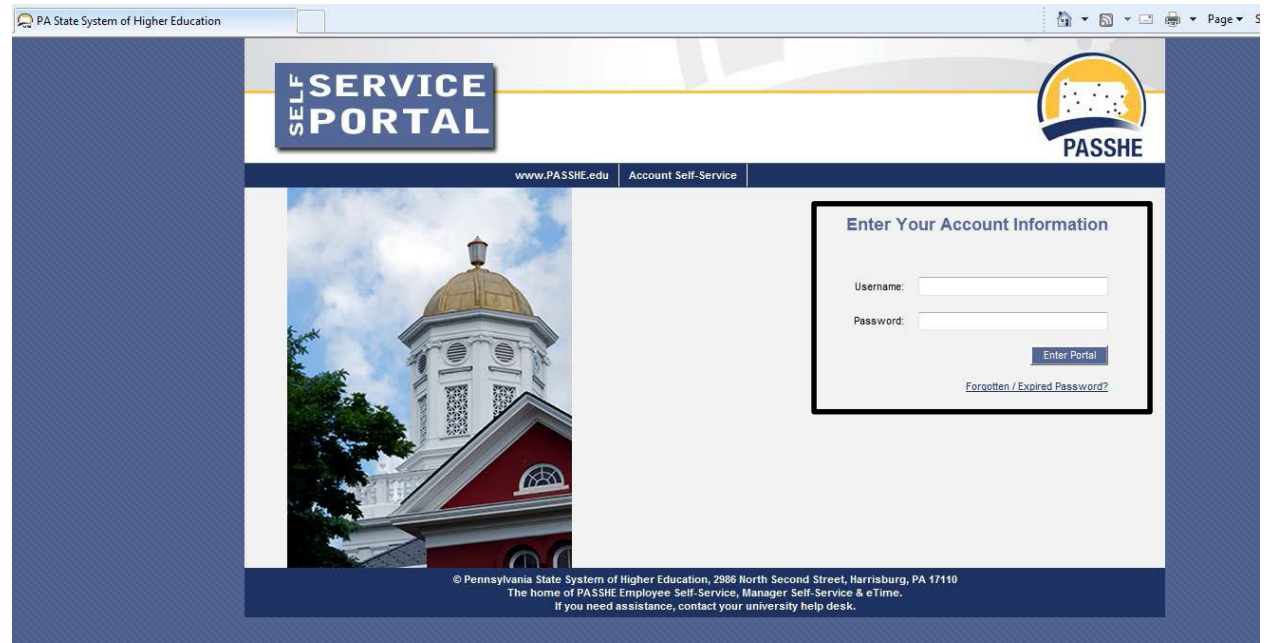

# **PA STATE SYSTEM OF HIGHER EDUCATION Shared Administrative System TM – Travel Management**

# **Create Monthly Travel Expense Report**

From the ESS tab, click on either of the 2 provided Travel Management links.

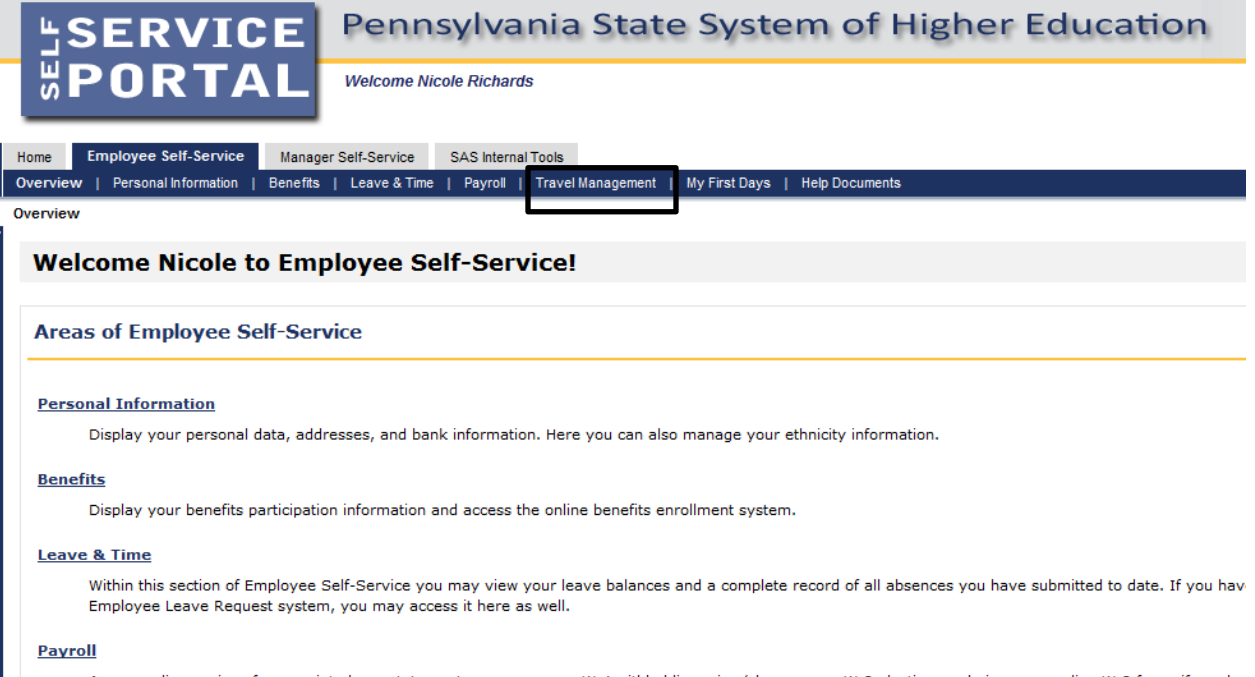

Access online copies of your printed pay statements, manage your W-4 withholding, view/change your W-2 election, and view your online W-2 form, if you hat

#### **Travel Management**

This area of ESS provides employees with functions to create and manage travel requests and expense reports.

#### **My First Days**

For New Employees Only -- The My First Days application of ESS will allow new employees to the Pennsylvania State System of Higher Education to perforr your HR personnel file. Here you can complete activities such as: setting up direct deposit, enrolling in your medical benefits and retirement plan(s), completir employees should run this application within 30 days of your date of hire.

#### **Help Documents**

Here you will find all supporting Employee Self-Service (ESS) help documentation about every feature and tool of the ESS system. This document repository i: have a question about an ESS application's use.

**Shared Administrative System TM –**

## **Travel Management**

**Create Monthly Travel Expense Report**

Click on "Create Expense Report" to get started.

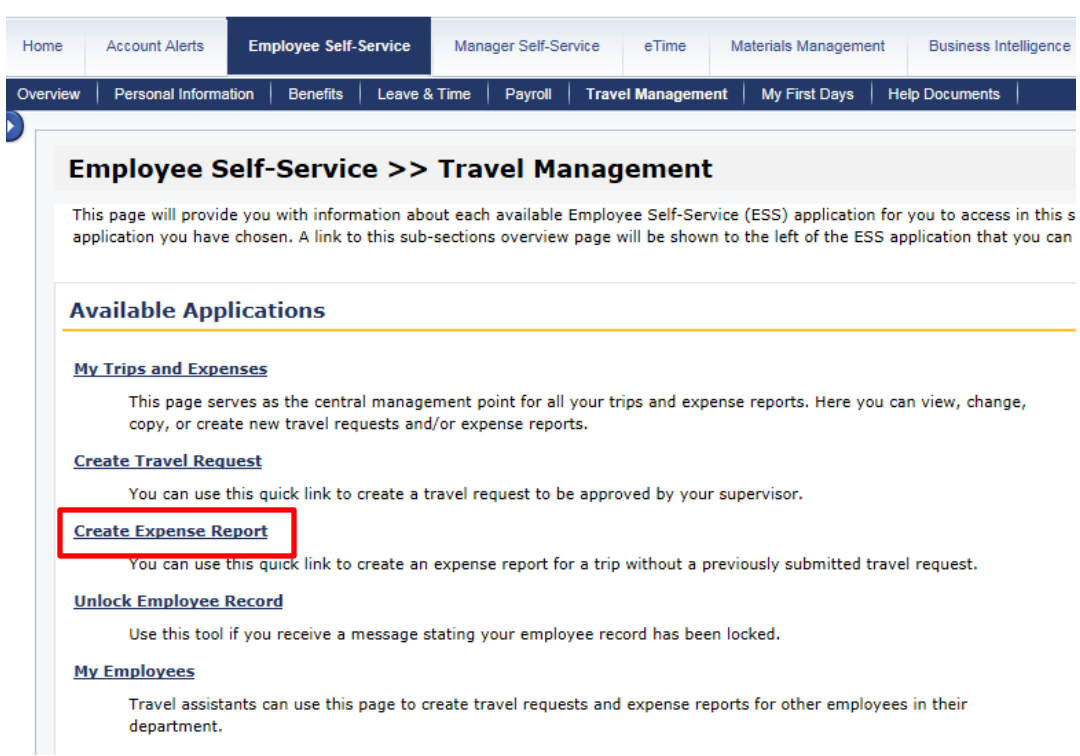

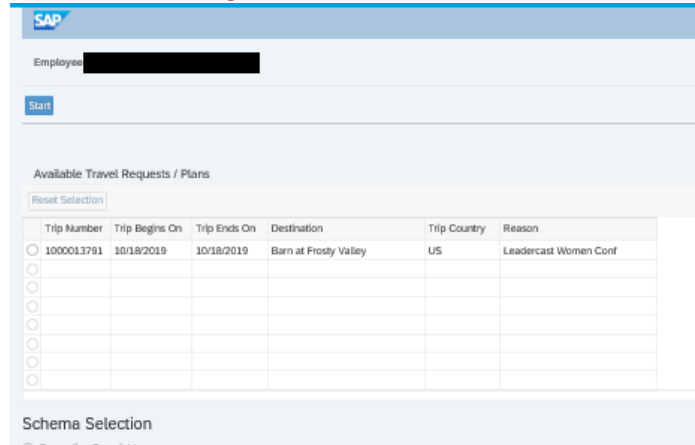

#### Select Non-Overnight Travel schema and click Start:

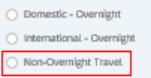

# **PA STATE SYSTEM OF HIGHER EDUCATION Shared Administrative System TM – Travel Management Create Monthly Travel Expense Report**

Create Expense Report main screen. This screen is very similar to the Travel Request screen with the exception of a few items.

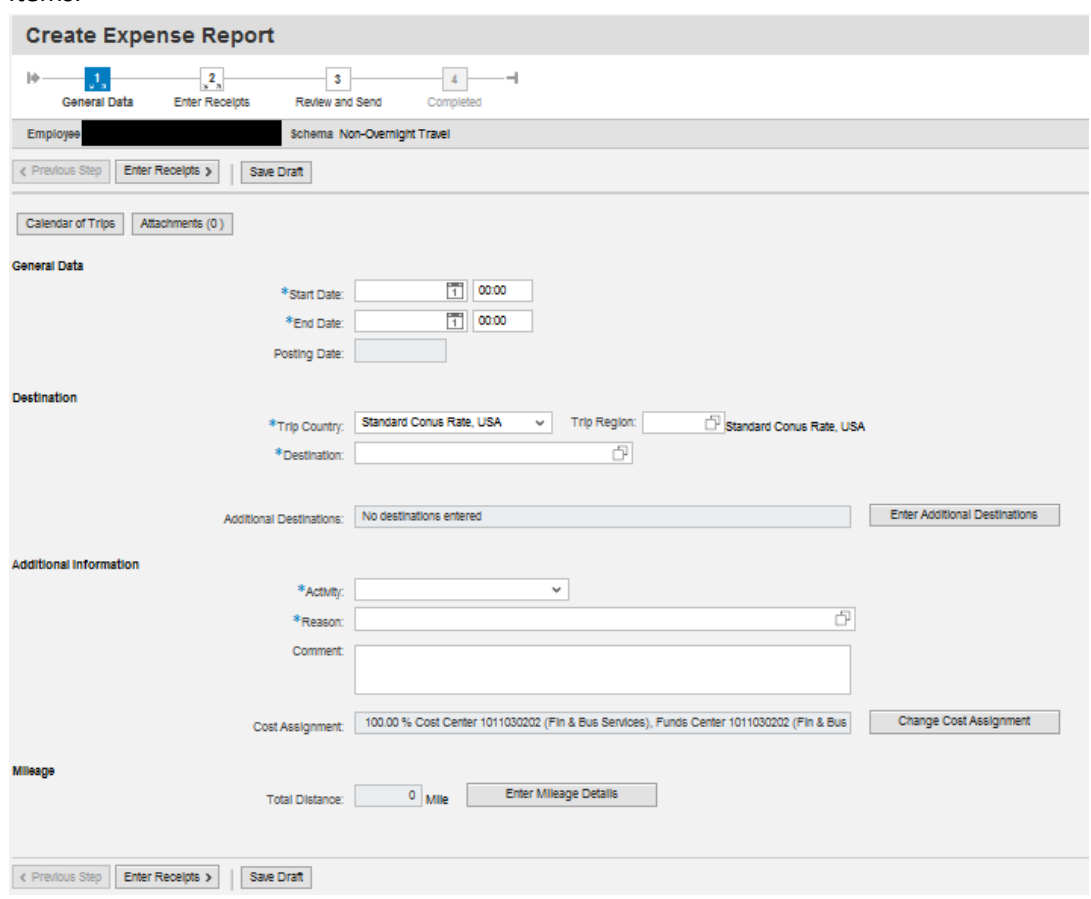

Required fields are marked with an asterisk (\*).

### **Shared Administrative System TM –**

### **Travel Management**

### **Create Monthly Travel Expense Report**

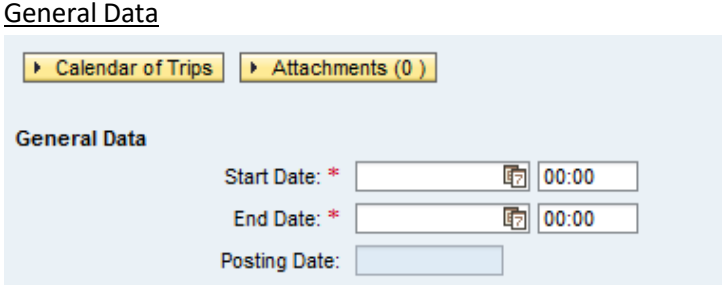

- Enter the Start Date/Time and End Date/Time for the entire reimbursement period.
- In this case, the start and end date will both be the end date of the period (ie, last day of the month)
- Posting Date leave blank. This is the posting date for Funds Management and will default to the trip end date.

### **Destination**

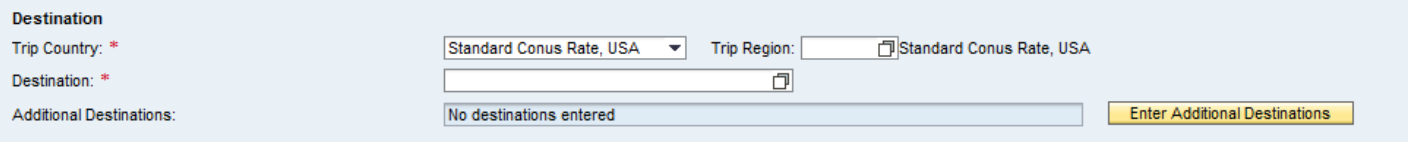

- Enter the main destination or first destination if the trip involves multiple destinations. If you are visiting multiple local destinations, you may select Bloomsburg as your destination.
	- Be careful when selecting your trip region code; inaccurate selections may result in your trip routing incorrectly through the approval process.
- Trip Country USA will be the default.
- Trip Region Enter manually if you know the region code or use the search\* feature. (see below)
- Destination enter specific locations, name of venue or any other relevant information.

## **Shared Administrative System TM –**

**Travel Management**

### **Create Monthly Travel Expense Report**

#### Search Feature:

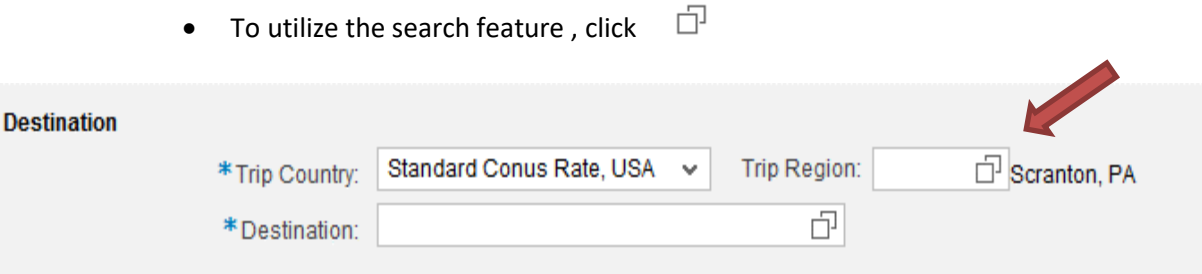

- The following will appear. Complete fields indicated as shown; click "Go" to filter your results
	- Note that it is important to complete these fields exactly as indicated in order for the filter to work accurately; you need to capitalize both letters in the state abbreviation an include the asterisk; capitalize the first letter of the city and use the asterisk
- Double click the destination to select it and populate the Trip Region field

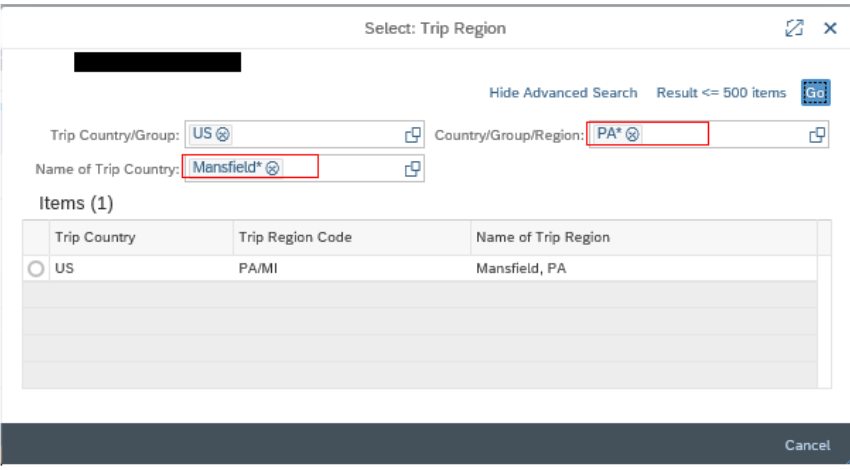

**Shared Administrative System TM –** 

### **Travel Management**

**Create Monthly Travel Expense Report**

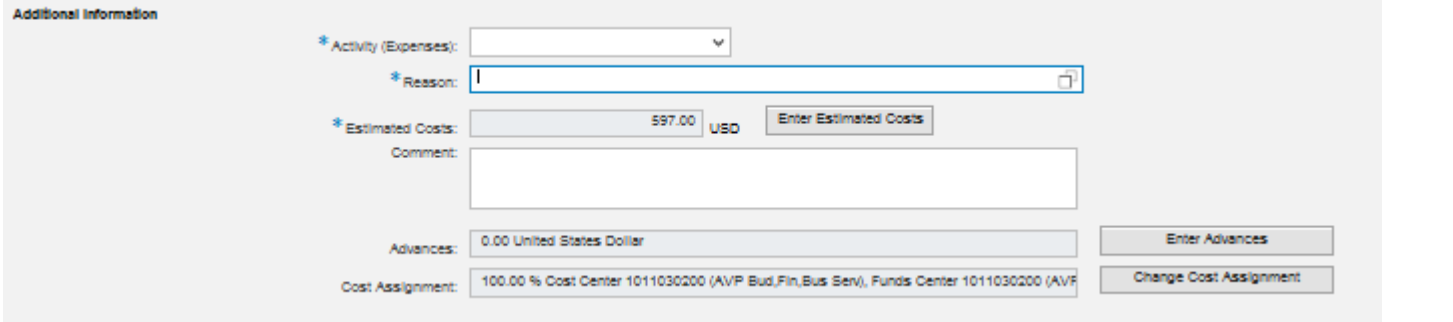

#### Additional Information

• Activity – Purpose of travel. Make a selection from the drop down list. The General Ledger (GL) account is determined based on the Activity selected here.

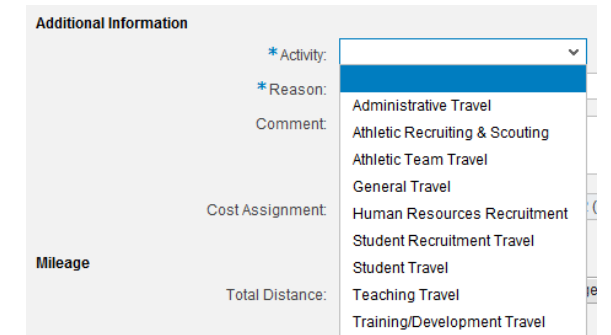

- Reason Provide reason for travel.
- Comment Provide the following relevant information:
	- Purpose of Travel;
	- Passengers;
	- Details/Justifications for Expenses;
- Cost Assignment The cost assignment will default from your HR Master Data. If you wish to override the default , click on "Change Cost Assignment"

**Shared Administrative System TM –**

### **Travel Management**

**Create Monthly Travel Expense Report**

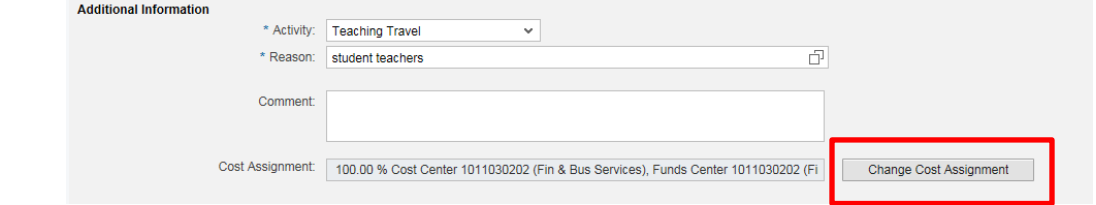

 $\circ$  Update the information by typing the desired funds center into the field shown below.

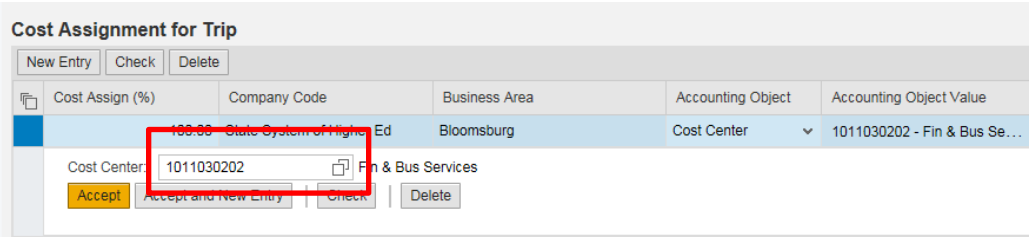

- o Once you've entered the appropriate cost assignment info, click on Accept to return to the main screen.
- Mileage Click on "Enter Mileage Details" to enter data
	- The date of travel will populate based on the date indicated earlier; The "End Location" will populate based on earlier input;
	- Miles driven will be taken from your log;
	- When all details have been entered, click Accept to return to the main screen

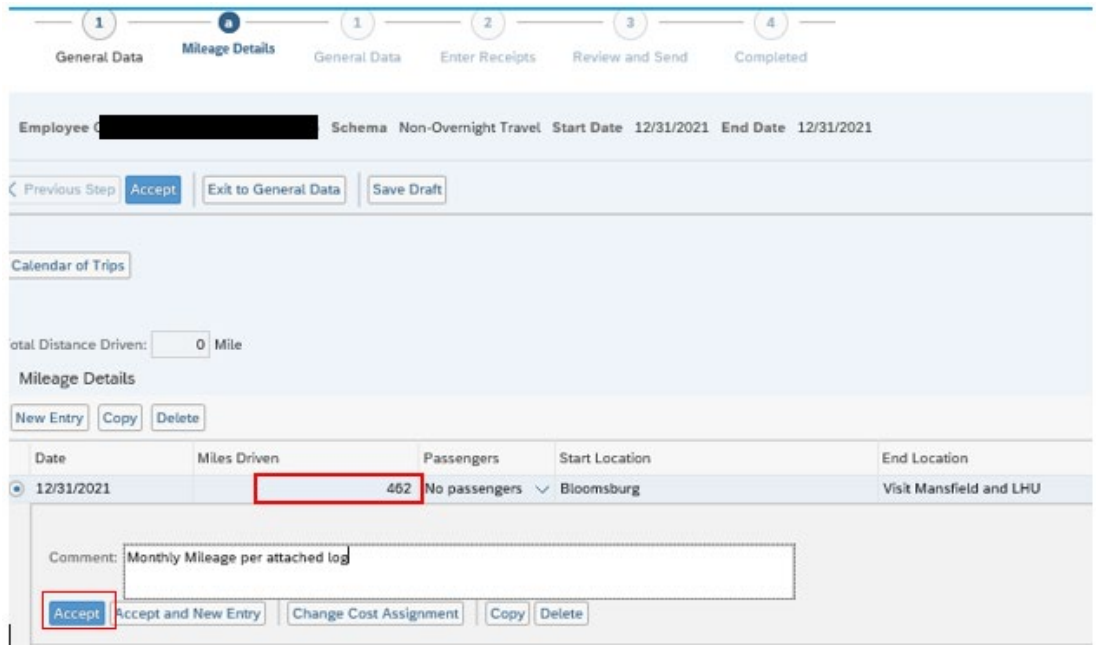

# **PA STATE SYSTEM OF HIGHER EDUCATION Shared Administrative System TM – Travel Management Create Monthly Travel Expense Report**

• Upload your mileage log as an attachment

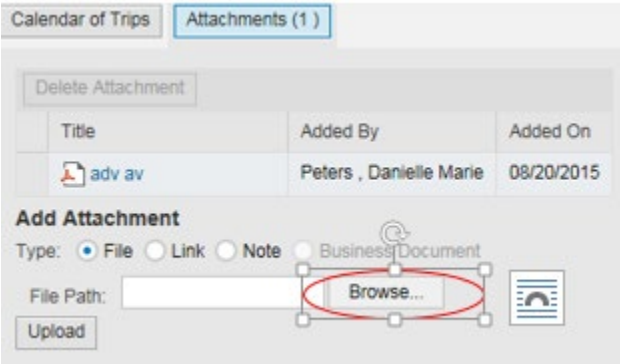

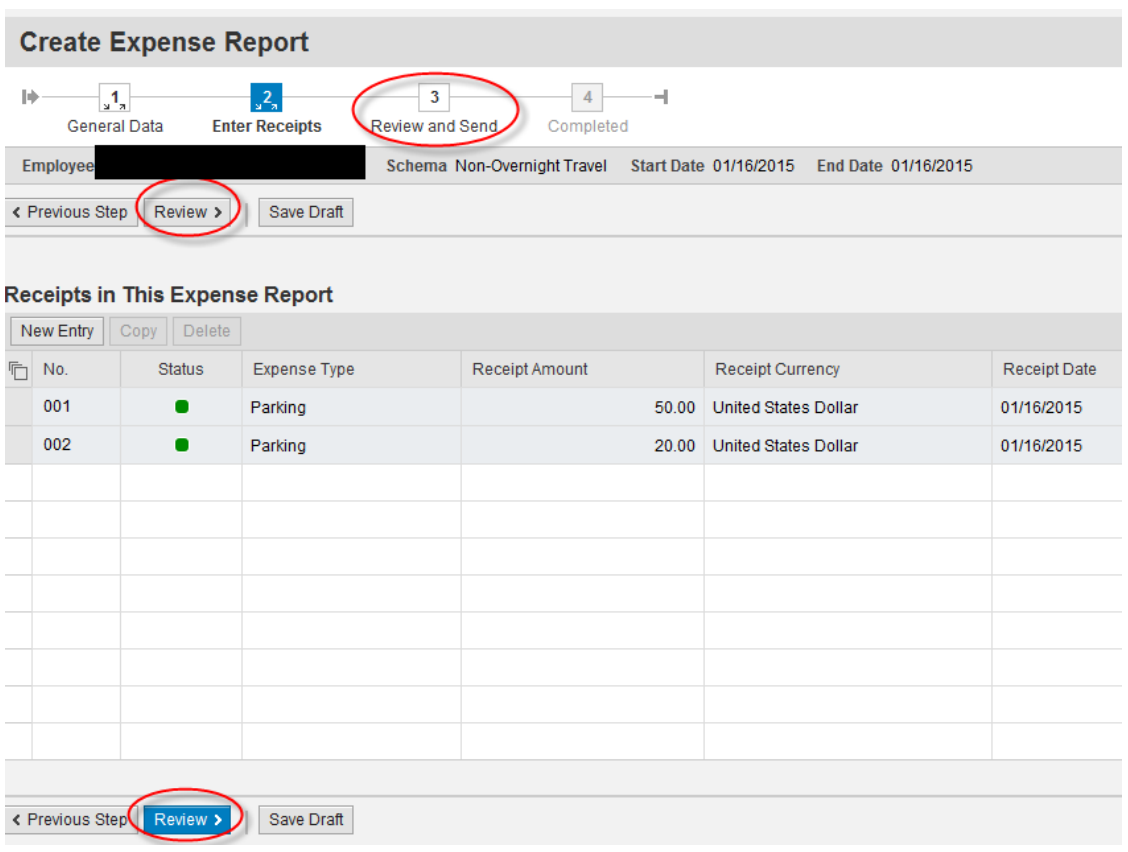

# **PA STATE SYSTEM OF HIGHER EDUCATION Shared Administrative System TM – Travel Management Create Monthly Travel Expense Report**

If all looks good on the below screen, you can **Save a Draft** of the Expense Report or **Save and Send it for Approval**. Click on the appropriate radio button and then the Save button at the bottom of the screen (this button will change based on the radio button you select).

If you wish to display or print the request, click on the button Display Request Form.

< Previous Step Save and Send for Approval

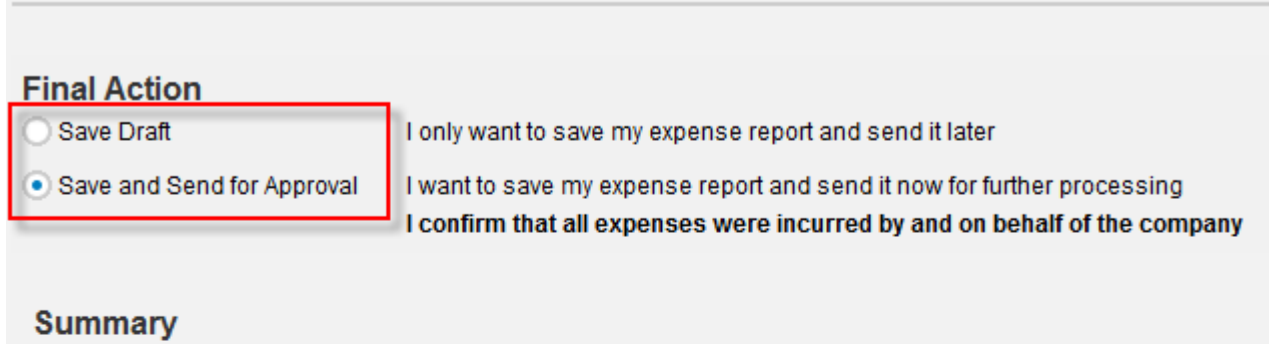

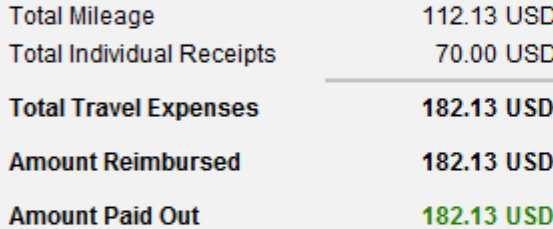

### **Cost Assignment**

132.13 USD Company Code SSHE (State System of Higher Ed), Business Area 10 (Bloomsburg), Cost Cent **USD** Company Code SSHE (State System of Higher Ed), Business Area 10 (Bloomsburg), Cost Cent 50.00

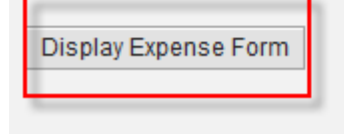

< Previous Step

Save and Send for Approval

# **PA STATE SYSTEM OF HIGHER EDUCATION Shared Administrative System TM – Travel Management Create Monthly Travel Expense Report**

The below screen will then appear acknowledging that the Expense Report was saved and provide the tracking number.

You have the option to display or print the expense form again at this point. Please note the workflow approval log does not appear on the form until the Expense Report is Saved.

# **Create Expense Report**

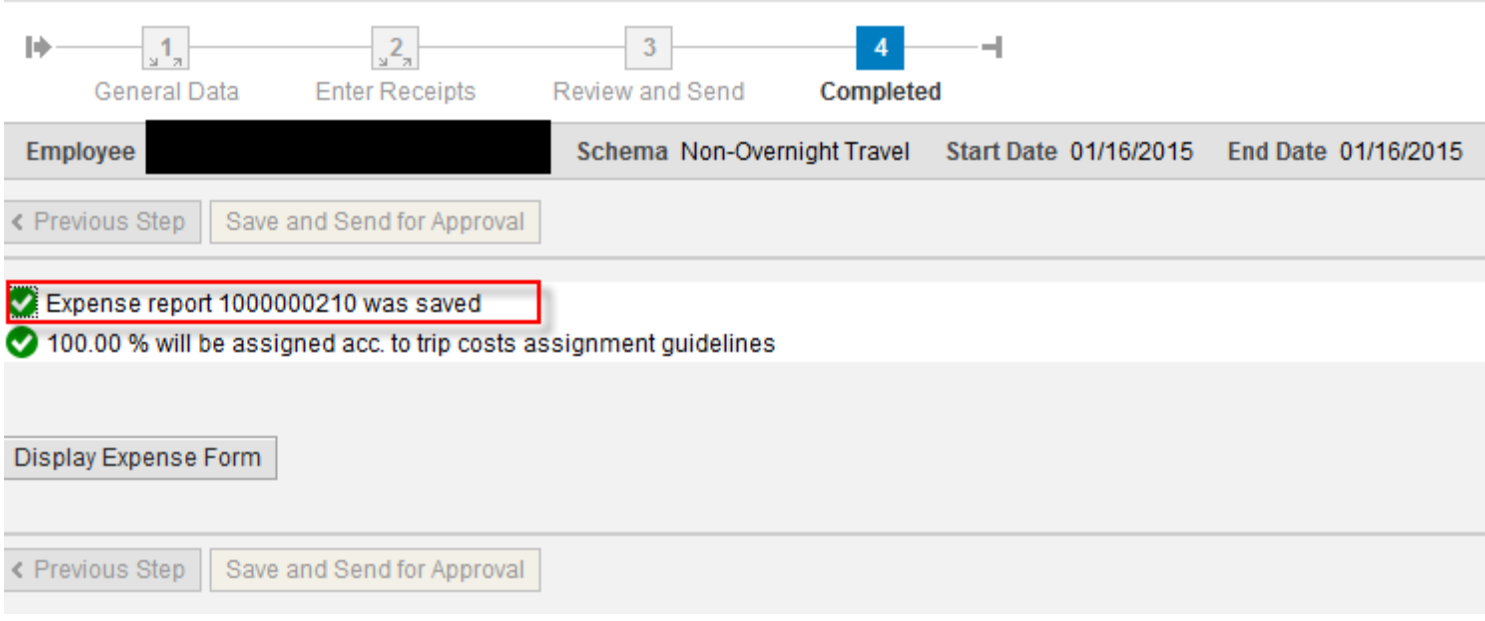